## How to Create Inventory Receipt - Direct type > Lot Tracked - Serial Number item is selected

The following will guide you on how to create Inventory Receipt with Direct type. In this illustration also, non-lot tracked item is selected for item to be shipped.

- 1. There are 2 ways where you can create a new Inventory Receipt.
  - a. From Inventory module > click on Inventory Receipt menu. The Inventory Receipt search will be shown. Click New. If there are no existing records yet, upon clicking Inventory Receipt menu, it will open a new Inventory Receipt screen.
  - b. From an existing Inventory Receipt transaction, click New.
- 2. The Inventory Receipt search will be shown. Click New.
  - This will open a new Inventory Receipt screen. blocked URL
- 4. In the Details tab,
  - a. Select Direct in the Receipt Type field.
  - b. Select the vendor for this Inventory Receipt in the Vendor field.
  - c. Select Location in the Location field.

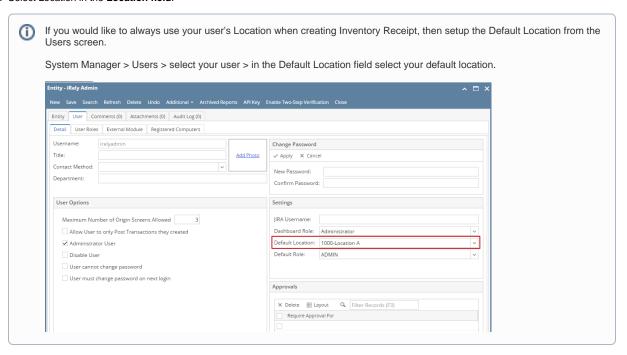

- 5. In the grid area,
  - a. Select a <u>lot tracked serial number item</u> to be received in the **Item No field**. As item is selected, all other item information will automatically be filled in like default Receipt UOM, Cost, Cost UOM, **Storage Location**, **Storage Unit** and so on.
  - b. Enter the quantity of items to be received in the Receipt Qty field.
  - c. Gross/Net UOM field will be defaulted to the UOM the same as Receipt UOM. Change this UOM as needed.
  - d. Enter Gross and Net value. As you enter the Net value, Line Total field will automatically be updated.
  - e. Enter other relevant item information. See Inventory Receipt Field Description.
- 6. At the bottom of the screen, the Lot Tracking grid will be shown. This grid is shown when item selected is lot tracked.
  - a. Leave the Lot Number field blank. The system will generate the serial number when posting this transaction.
  - b. In the Parent Lot Number field, enter/select a parent lot number if it applies
  - c. Select Lot UOM.
  - d. In the **Quantity field** enter the quantity to receive for the entered lot number. As you move out of the field, **Gross** and **Net field** will automatically be updated based on converted value of Lot UOM and Quantity to Lot Wgt UOM.
  - e. Change the **Gross** or **Tare** value as needed.
  - f. Enter Expiry Date. Note that this should be filled in especially if item to be received will be consumed in manufacturing.
  - g. Enter other relevant lot information. See Inventory Receipt Field Description.
- 7. Save the record and post it later or you may directly post this transaction.
  - a. Save the record. You can click Save or use the shortcut key Ctrl+S. In case you miss to save it and you click the Close or the x button a t the top right corner of the screen or use the shortcut key Alt+X or Esc , i21 will prompt you if you would like to save it before closing the screen.
  - b. Post Inventory Receipt. See How to Post Inventory Receipt.

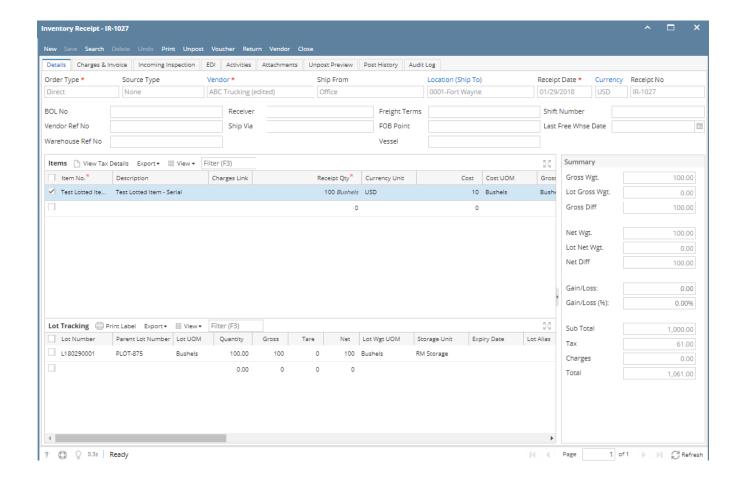